# How to renew your OCA membership online

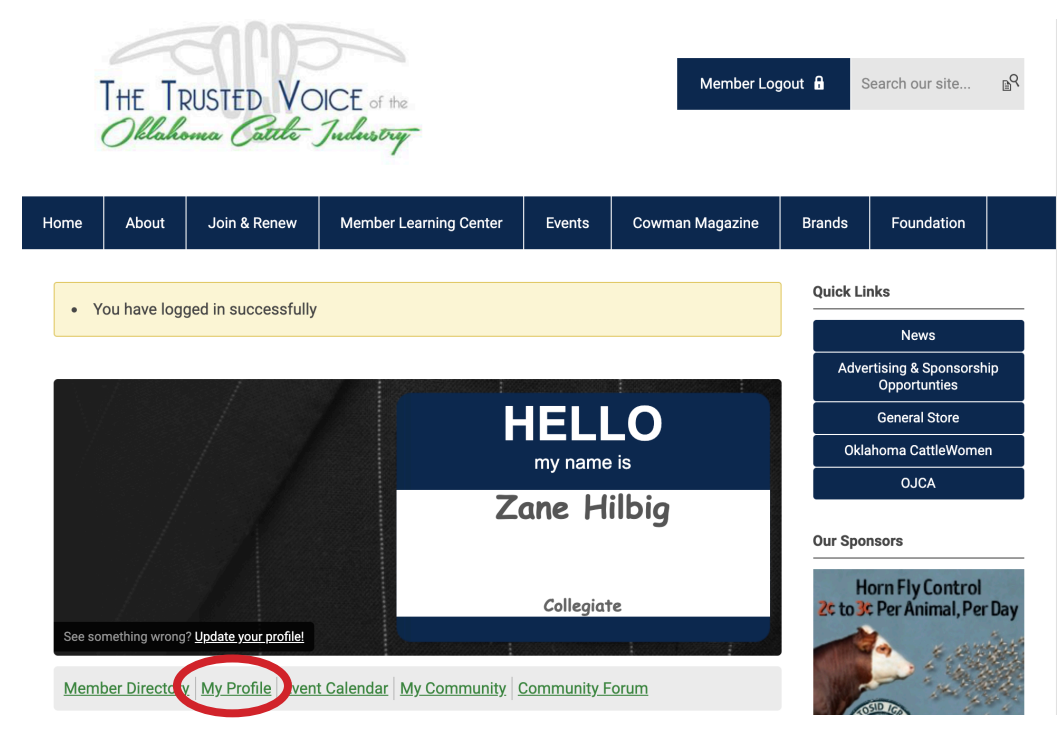

### **Step 1**

Login to the OCA website. Upon successful login, you will see the member landing page.

#### **If you need help logging in, please email Tiffani at tpruitt@okcattlemen.org.**

On the member landing page, look for "My Profile" and click that button.

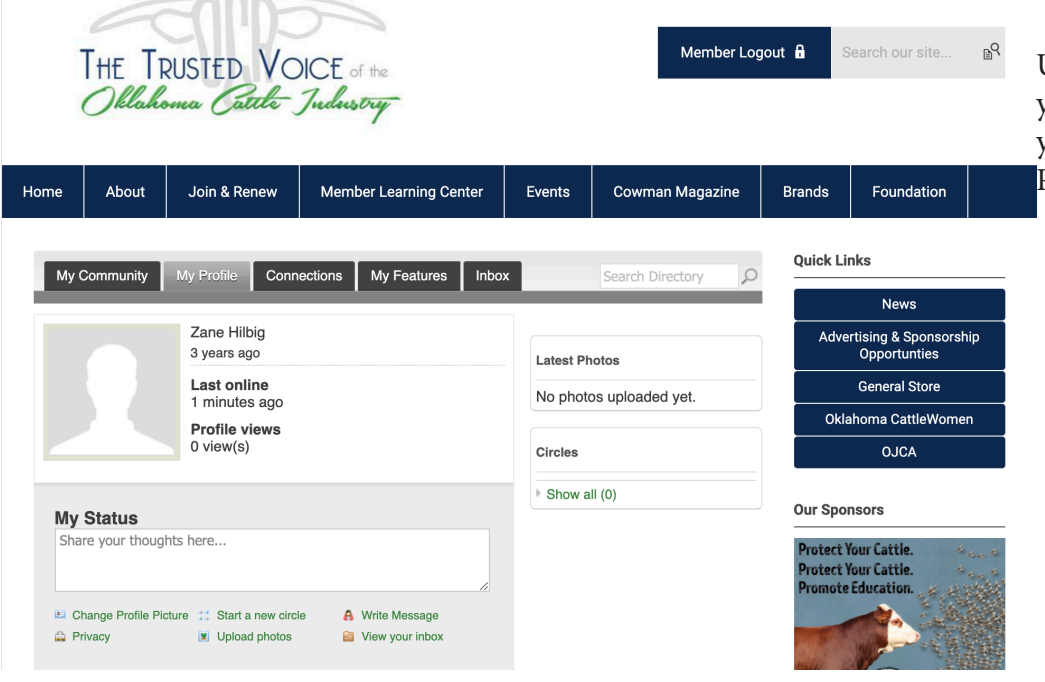

#### **Step 2**

Upon clicking "My Profile" you will see this page. When you see this, click on "My Profile" again.

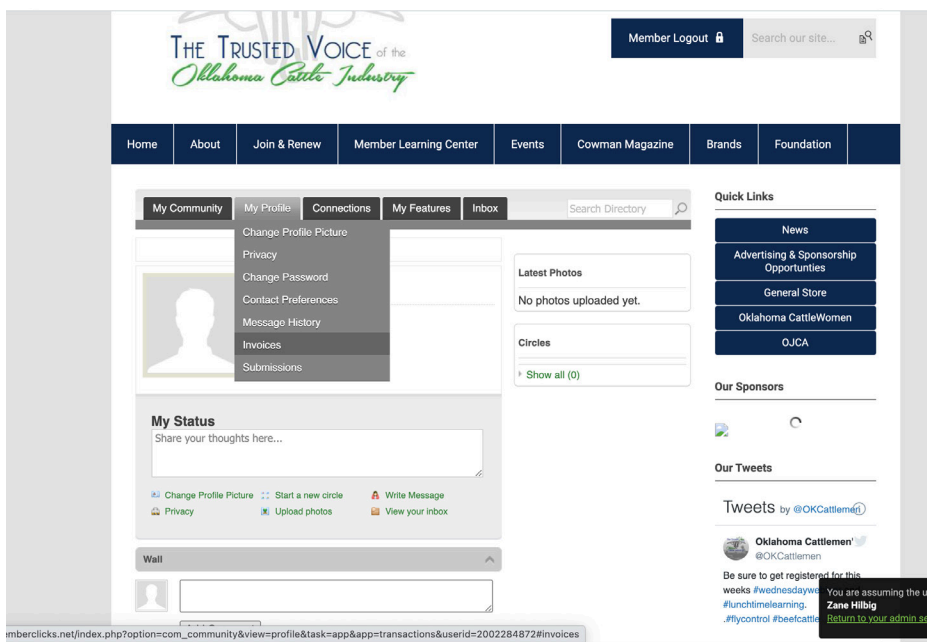

## **Step 3**

From the menu that appears, choose "Invoices."

## **Step 4**

 $\mathsf{P}_{\text{eff}}$ 

Search our site..

Foundation

nsorship

Vomen

Member Logout **A** 

**Brands** 

Cowman Magazine

All invoices in your profile will appear. To pay the open invoice, click on the green number and you will be taken to the invoice to pay online.

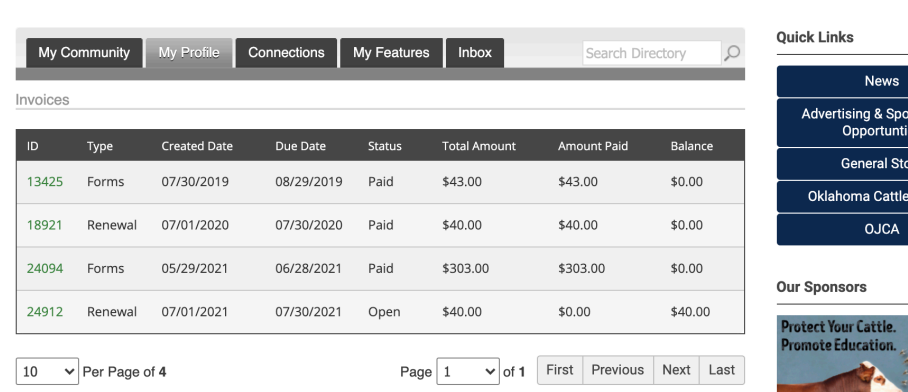

Events

Member Learning Center

THE TRUSTED VOICE of the<br>Oklahoma Cattle Judwstry

Join & Renew

About

Home